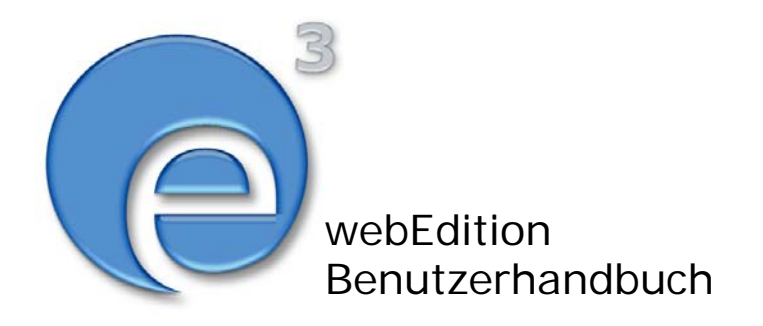

# Scheduler Modul

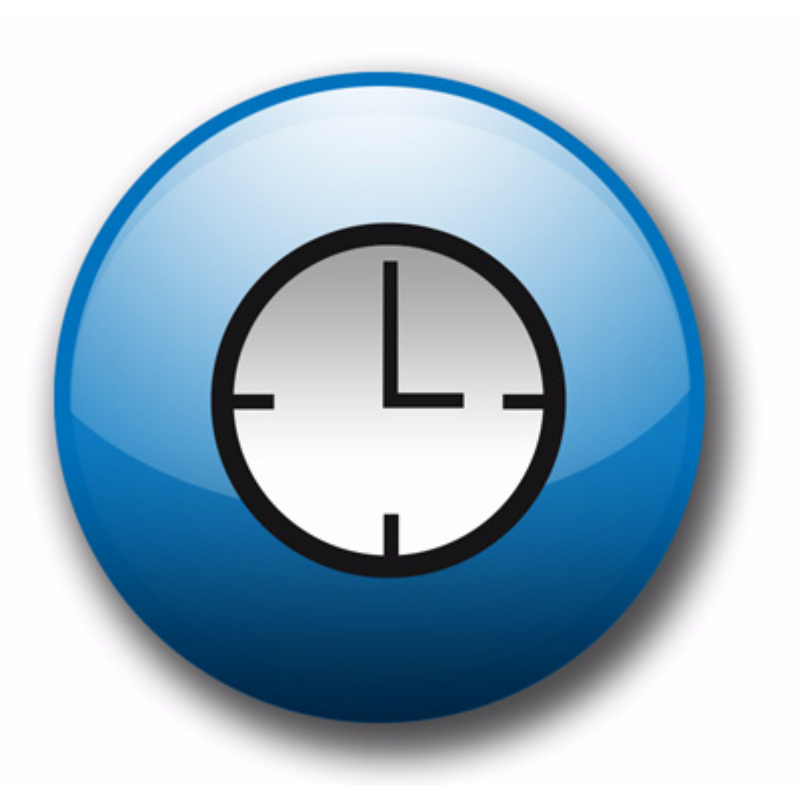

webEdition Software GmbH

### **Scheduler Modul** Benutzerhandbuch

Standard 3.1 20. September 2004

© 2003 webEdition Software GmbH Alle Rechte vorbehalten.

Printed in Germany

Die webEdition Software GmbH gibt keine Garantie oder Gewähr hinsichtlich der Richtigkeit und der Genauigkeit der Angaben in diesem Handbuch.Ohne ausdrückliche schriftliche Erlaubnis der webEdition Software GmbH darf für andere Zwecke als den privaten Gebrauch durch den Käufer dieses Handbuch nicht in irgendeiner Form mit irgendwelchen Mitteln, elektronisch oder mechanisch, mittels Fotokopie, durch Aufzeichnung oder mit Informationsspeicherungs- und Informationswiedergewinnungssystemen reproduziert oder übertragen werden.Der Käufer darf eine Kopie der Software zu Sicherungszwecken erstellen. Eine Kopie der Software kann jederzeit von der webEdition Software GmbH angefordert bzw. von der Webseite heruntergeladen werden.Weder die webEdition Software GmbH noch Lieferanten der webEdition Software GmbH sind für irgendwelche Schäden (uneingeschränkt eingeschlossen sind Schäden aus entgangenem Gewinn, Betriebsunterbrechung, Verlust von geschäftlichen Informationen oder von Daten oder aus anderem finanziellen Verlust) ersatzpflichtig, die auf Grund der Benutzung dieses Produktes oder der Unfähigkeit, dieses Produkt zu verwenden, entstehen, selbst wenn die webEdition Software GmbH von der Möglichkeit eines solchen Schadens unterrichtet worden ist.Auf jeden Fall ist die Haftung der webEdition Software GmbH auf den Betrag beschränkt, den Sie für das Produkt tatsächlich bezahlt haben.

Microsoft Windows and Explorer are trademarks of Microsoft Corporation. Macintosh and Apple are trademarks of Apple Computer Inc. UNIX is a trademark of UNIX System Laboratories. All other trademarks are the property of their respective owners.

## **Inhaltsverzeichnis**

#### **[Über dieses Dokument](#page-6-0) 7**

#### **[1 Scheduler: Einführung](#page-10-0) 11** [Was ist das webEdition Scheduler Modul?](#page-10-1) 11 [Installation](#page-10-2) 11 [Allgemeine Information und Navigation](#page-10-3) 11 [Übersichtsseite benötigt](#page-10-4) 11 **[2 Automatisch veröffentlichen 13](#page-12-0)** [Dokument veröffentlichen](#page-12-1) 13 [Dokument vom Netz nehmen](#page-12-2) 13 [Datum und Uhrzeit](#page-12-3) 13 [Automatisches oder "normales" Veröffentlichen](#page-12-4) 13

**[Index](#page-14-0) 1**

**5**

**6** Inhalt

## <span id="page-6-0"></span>**Über dieses Dokument**

#### **Zweck dieser Dokumentation**

Dieses Handbuch behandelt das webEdition Scheduler Modul. Es gibt Ihnen eine umfassende Übersicht über die Funktionen und eine Einführung in alle Verfahren, die im Umgang mit dem Modul erforderlich sind.

Das Benutzerhandbuch ist in die folgenden Abschnitte aufgeteilt:

- Was ist das Scheduler Modul?
- Wie wird das Modul installiert?
- Wie veroffentliche ich automatisch?

Weitere Informationen zur Installation von webEdition und einzelnen Modulen entnehmen Sie bitte der "Dokumentations-Referenz" auf Seite 8.

#### **Zielgruppe**

Dieses Handbuch ist für folgende Personen vorgesehen:

- Administratoren
- Redakteure

#### **Version und Auflage der Dokumentation überprüfen**

Die Version und Auflage dieser Publikation können Sie der Titelseite entnehmen. Sie finden sie ebenfalls in der Fußzeile jeder geraden Seite.

Die ersten beiden Ziffern zeigen die Versionsnummer an. Die Versionsnummer wird bei jeder neuen Release der Software erhöht. Beispiel: die erste Auflage eines Dokumentes hat die Versionsnummer 01.01. Bei der nächsten Release der Software hat die erste Auflage des Dokumentes die Versionsnummer 02.01.

Die zweiten beiden Ziffern indizieren die Nummer der Auflage. Die Nummer der Auflage wird erhöht, sobald das Dokument inerhalb eines Softwarezyklus´ überarbeitet und neu herausgegeben wird. So wäre die zweite Auflage innerhalb eines Zyklus die 01.02.

#### **Dieses Dokument online beziehen**

<span id="page-6-1"></span>Die aktuellste Version dieses Handbuches finden Sie auf der webEdition Homepage unter folgender URL:

http://webedition.de/deutsch/downloads/Dokumentation.html

#### <span id="page-7-1"></span>**Die webEdition Benutzerhandbücher**

Die Dokumentationsabteilung veröffentlicht Dokumentationen zu allen neuen Features, Modulen oder Verbesserungen in webEdition.

Unseren Handbüchern können Sie detaillierte Informationen zu einzelnen Modulen entnehmen, die Sie erworben haben, oder aber sich schon vor dem Erwerb ein genaueres Bild über ein bestimmtes Modul machen. Alle Dokumentationen sind im "portable document format" (.PDF) auf der webEdition Homepage erhältlich.

#### **Dokumentations-Referenz**

<span id="page-7-0"></span>Die komplette webEdition Dokumentation besteht aus folgenden Benutzerhandbüchern:

- *webEdition Benutzerhandbuch*
- *Banner/Statistik Modul*
- *Benutzerverwaltung*
- *DB/Objekt Modul*
- *Editor-PlugIn*
- *Export Modul*
- *Newsletter Modul*
- *Scheduler Modul*
- *Scheduler PRO Modul*
- *Shop Modul*
- *ToDo/Messaging Modul*
- *Benutzerverwaltung*
- *Benutzerverwaltung PRO*
- *Workflow Modul*
- *webEdition Tag-Referenz*
- *webEdition Installationguide*
- *Handbuch zur Demosite we\_demo2*

#### **Was die Warnhinweise bedeuten**

Es gibt zwei Arten von Warnhinweisen in webEdition Dokumentationen: "Achtung" und "Vorsicht".

Ein mit "Achtung" überschriebener Warnhinweis enthält wichtige Informationen, um eine beschriebene Aufgabe korrekt ausführen zu können.

"Vorsicht" weist auf mögliche Schäden an Ihrer Datenbank oder Software hin, falls Sie eine beschriebene Aufgabe ausführen, ohne die entsprechenden Vorsichtsmaßnahmen ergriffen zu haben (Backup etc.).

Beispiele der Warnhinweise:

**ACHTUNG** Informationen benötigt, um Aufgabe auszuführen

Sie müssen...

**VORSICHT** Mögliche Beschädigung der Datenbank

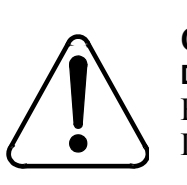

**CAUTION Datenbank Warnung** Falls Sie diesen Schritt vollziehen, wird Ihre Datenbank überschrieben.

#### **Wie Eingaben, Reaktionen des Systems und we:tags dargestellt werden**

<span id="page-8-0"></span>Benutzereingaben, Systemantworten und webEdition Tags (kurz: we:tags) werden in diesem Dokument folgenden Konventionen entsprechend dargestellt.

#### **Befehle über das Web Interface**

Befehle, die über einen Webbrowser durchgeführt werden, sind *kursiv* dargestellt. Beispiel:

Klicken Sie auf *speichern*.

Menübasierte Befehle in einem Webbrowser werden ebenfalls *kursiv* dargestellt. Befehle, die sich in Dropdown Menüs oder Untermenüs befinden, sind durch eine Eingabeaufforderung (>) getrennt.Beispiel:

Wählen Sie *Kunden* > *Neu* aus dem Hauptmenü der Kundenverwaltung.

#### **webEdition Tags und Code in Vorlagen (template code)**

<span id="page-8-1"></span>In webEdition Vorlagen (Templates) werden spezielle Befehle, sogenannte we:tags verwendet. Es gibt we:Tags, die ein Endtag (z.B: <we:block></ we:block>) benötigen, die meißten benötigen aber kein Endtag (z.B. <we:css />).Diese we:tags werden in der Schrift courier und in spitzen Klammern dargestellt:

ohne Endtag: <we:tag />

mit Endtag: <we:tag> ... </ we:tag>

Entnehmen Sie die genaue Syntax der einzelnen Tags bitte der *webEdition Tag Referenz*.

Codebeispiele, die in webEdition Vorlagen zur Anwendung kommen, werden ebenfalls in der Schriftart courier dargestellt:

```
<we:sessionStart/>
<we:ifRegisteredUser>
Hallo: <we:sessionField nachname="user name" 
type="print"/><br> 
Logged in
</we:ifRegisteredUser>
```
#### **Attribute und Variablen**

Attribute und Variablen werden in *courier italic* dargestellt. Beispiel:

```
<we:hidden name="attribute1">
```
#### **Kundenservice**

Für weitere Informationen zu webEdition besuchen Sie bitte unsere Webseite oder wenden sich an unseren Kundendienst:

- Webseite:http://www.webedition.de/
- Email:
	- Technischer Support: technik@webEdition.de
	- Vertrieb: sales@webEdition.de
	- Information/Hilfe: info@webEdition.de

## <span id="page-10-0"></span>**1 Scheduler: Einführung**

Dieses Kapitel führt Sie in das webEdition Modul *Scheduler* ein. Folgende Themen werden behandelt:

- [Abschnitt 1.1 "Was ist das webEdition Scheduler Modul?" auf Seite 11](#page-10-5)
- [Abschnitt 1.2 "Installation" auf Seite 11](#page-10-6)
- [Abschnitt 1.3 "Allgemeine Information und Navigation" auf Seite 11](#page-10-7)

#### <span id="page-10-5"></span><span id="page-10-1"></span>**1.1 Was ist das webEdition Scheduler Modul?**

Mit dem Scheduler Modul stehen Ihnen erweiterte Möglichkeiten zur Verfügung, das Veröffentlichen von Webseiten zeitlich zu steuern.

#### <span id="page-10-6"></span><span id="page-10-2"></span>**1.2 Installation**

Die Installation für alle Module ist in der webEdition Installationguide beschrieben. Eine kostenlose .pdf Version dieses Handbuches finden Sie unter folgender URL: http://www.webedition.de/deutsch/downloads/Dokumentation.html

*Hinweis:* Sie können auch das webEdition "Live update tool" benutzen, das Sie auf www.webedition.de.finden.

#### <span id="page-10-7"></span><span id="page-10-3"></span>**1.3 Allgemeine Information und Navigation**

Nach der Installation des Schedulers finden Sie die Scheduler-Optionen beim Bearbeiten von Dokumenten unter der Ansicht *Eigenschaften* im *Dokumente*-Fenster. Das Erstellen Ihrer Dateien erfolgt wie gewohnt. Zusätzlich zu den normalen webEdition-Optionen erhalten Sie beim Bearbeiten der Dateien die Optionen für *Automatisch Veröffentlichen* (siehe Abb. 1).

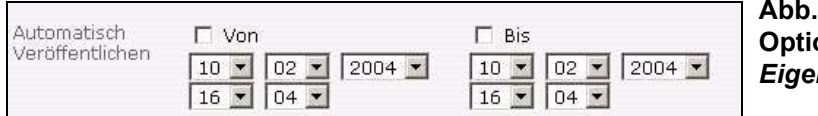

**Abb. 1 Die Scheduler Optionen im**  *Eigenschaften***-Fenster**

Die Option *Automatisch veröffentlichen* ermöglicht es Ihnen, den Zeitpunkt und die Dauer der Veröffentlichung des Dokumentes zu bestimmen.

#### **1.3.1 Übersichtsseite benötigt**

<span id="page-10-4"></span>Die Scheduler-Option funktioniert nur mit Übersichten beim Einsatz des we-tags <we:listview>.

Weil viele Dienstleister nicht den Gebrauch von Scheduling (wie cronjobs auf UNIXoder scheduled tasks auf Windows-systemen) erlauben, muss es einen Auslöser für den

Scheduler geben, damit er ein Dokument veröffentlichen kann (und wieder aus der Veröffentlichung entfernen kann). Der Auslöser für den webEdition Scheduler befindet sich im ist im <we:listview> Tag. Immer wenn ein Besucher eine Seite mit dem listview öffnet, überprüft der Scheduler den Server auf zeitlich geplante Aufgaben, dann veröffentlicht er diese und zeigt ein aktualisiertes listview an. Danach kann der Besucher alle neuen Veröffentlichungen sehen, indem er auf den entsprechenden Link im listview klickt.

## <span id="page-12-0"></span>**2 Automatisch veröffentlichen**

Dieses Kapitel beschreibt die Anwendung der Funktion *Automatisch veröffentlichen*.

#### <span id="page-12-1"></span>**2.1 Dokument veröffentlichen**

Um die Startzeit der Veröffentlichung zu bestimmen, aktivieren Sie die Checkbox *Von* (siehe [Abb. 2](#page-12-5)). Voreinstellung ist die aktuelle Zeit des Webservers.

Bestimmen Sie über die Dropdownmenüs das gewünschte Datum und die Uhrzeit und speichern Sie Ihre Angaben. Das Dokument wird ab dem eingestellten Zeitpunkt auf Ihrer Webseite veröffentlicht.

<span id="page-12-5"></span>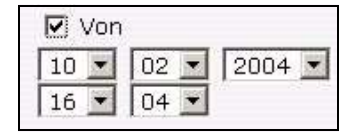

#### **Abb. 2 Anfangsdatum/ Uhrzeit eingeben**

#### <span id="page-12-2"></span>**2.2 Dokument vom Netz nehmen**

Um die Endzeit der Veröffentlichung zu bestimmen, aktivieren Sie die Checkbox *bis* (siehe Abb. 3). Voreinstellung ist die aktuelle Zeit des Webservers. Bestimmen Sie über die Dropdownmenüs das gewünschte Datum und die Uhrzeit und speichern Sie Ihre Angaben. Das Dokument ist ab dem eingestellten Zeitpunkt nicht mehr über das Internet erreichbar und wird nicht mehr angezeigt.

Wenn Sie die Checkbox *bis* nicht aktivieren, wird das Dokument solange angezeigt, bis Sie es manuell entfernen.

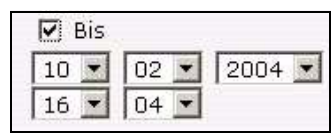

#### **Abb. 3 Enddatum eingeben**

#### <span id="page-12-3"></span>**2.3 Datum und Uhrzeit**

Für die Eingabe von Datum und Uhrzeit ist die aktuelle Zeit des benutzten Webservers maßgebend.

#### <span id="page-12-4"></span>**2.4 Automatisches oder "normales" Veröffentlichen**

Das Scheduler Modul funktioniert nur, wenn die Checkbox *Beim speichern veröffentlichen* aktiviert ist (siehe Abb. 4)

**Abb. 4 Speichern und veröffentlichen▽** Beim Speichern veröffentlichen

Wenn ein Zeitpunkt für die Veröffentlichung des Dokumentes festgelegt wurde und die Checkbox *beim speichern veröffentlichen* aktiviert ist, wird das Dokument nicht sofort, sondern erst zu diesem Zeitpunkt veröffentlicht.

Wenn Sie die Checkbox *bis* nicht aktivieren, wird das Dokument solange angezeigt, bis Sie es manuell entfernen.

## <span id="page-14-0"></span>**Index**

### **D**

Dokumentations-Referenz [8](#page-7-0)

### **T**

Typografische Konventionen [9](#page-8-0)

### **W**

webEdition aktuelles Handbuch [7](#page-6-1) Benutzerhandbücher [8](#page-7-1) we:tags [9](#page-8-1)

**2** Index

### **Scheduler Modul**

#### Benutzerhandbuch

Standard 3.1 20. September 2005 Printed in Germany

© 2003 webEdition Software GmbH Alle Rechte vorbehalten.

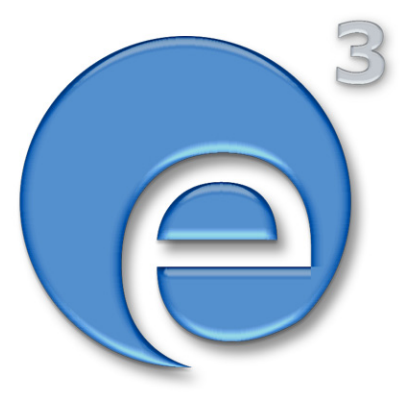

webEditon Software GmbH Karlsburgstr. 2 76227 Karlsruhe Germany

Internet: http://www.webedition.biz E-mail: info@webedition.de

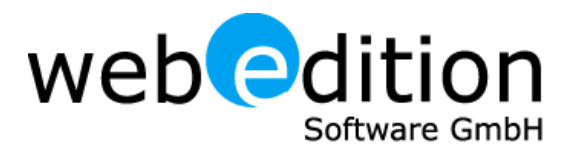